ベクトル法解析プログラムのチュウトリアル(立方晶)

極点のサンプルデータを使って「ベクトル法による結晶方位分布解析プログラム」を 実行してみる。

1.プログラムの起動

..¥Vector¥exe¥Vector.exe をダブルクリックしプログラムを起動する。

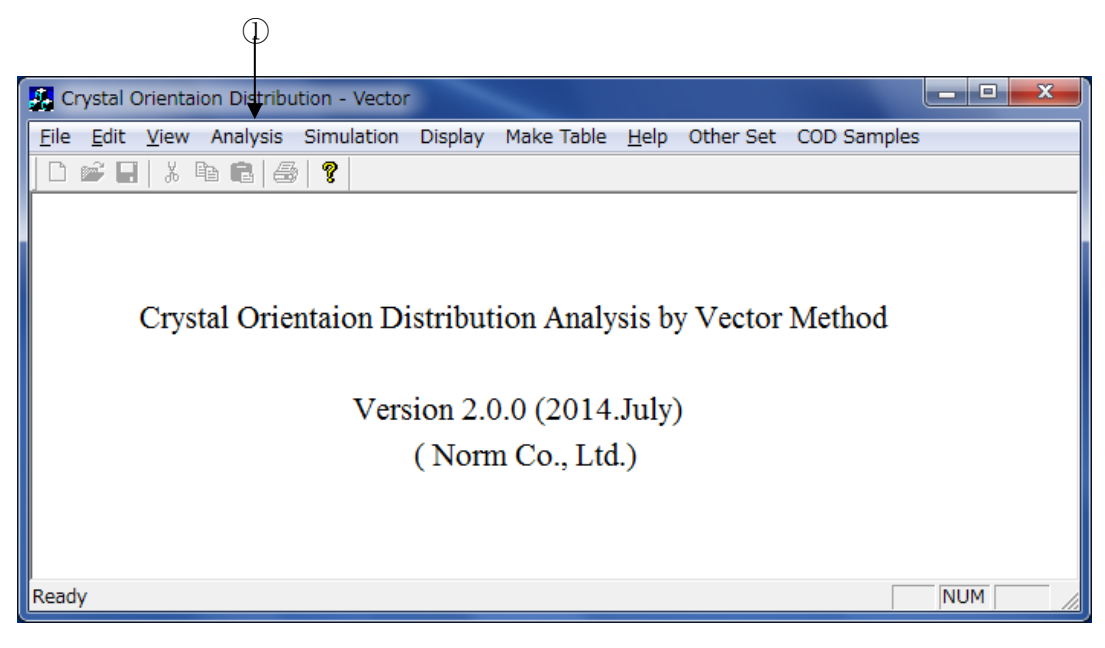

図1 メイン画面

 ①メインメニューの「Analysis」をクリックすると「Analysis Parameter」のダイアログ (図2)が開く。

## 2.「Analysis Parameter」ダイアログ

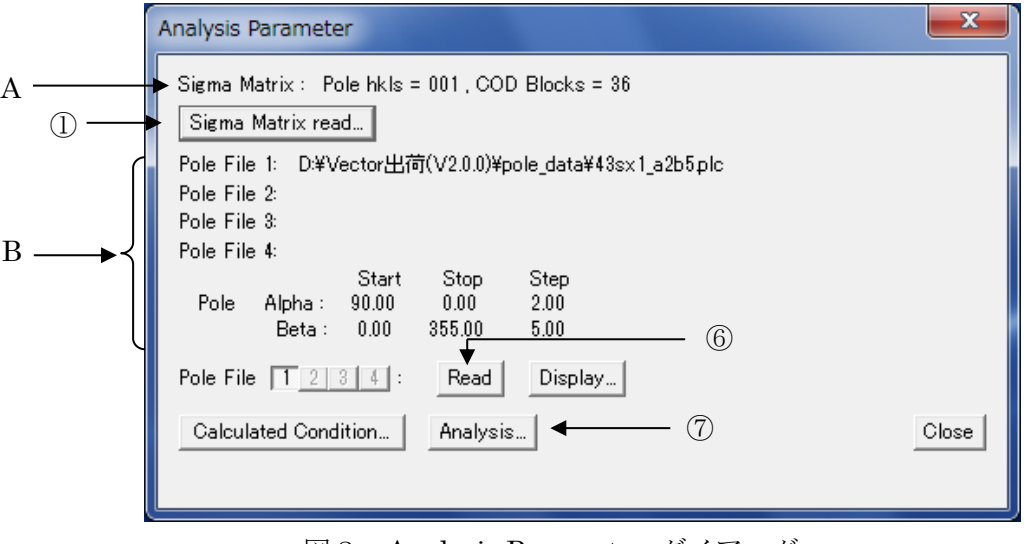

図2 Analysis Parameter ダイアログ

① 「Sigma Matrix read…」ボタンをクリックすると「Sigma Matrix」ダイアログ(図3)が 開く。

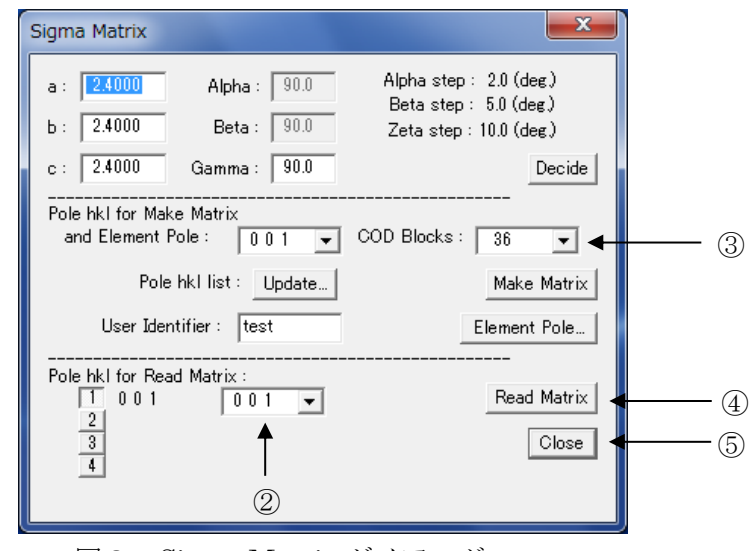

図3 Sigma Matrix ダイアログ

- ② Pole hkl for Read Matrix は001を選択する。(サンプルデータは001極点図である。)
- ③ COD Blocks は36を選択する。(COD: Crystal Orientation Distribution)
- ④ 「Read Matrix」ボタンをクリックし、シグママトリックスを読み込む。 図2のAに読み込んだシグママトリックスの情報が表示される。
- ⑤ 「Close」ボタンをクリックしこのダイアログを閉じる。
- ⑥ 図2に戻り Pole File は1が選択されていることを確認し、「Pole file read」のボタンを クリックし、..¥Vector¥pole\_data の下の 43sx1\_a2b5.plc ファイルを指定する。 図2のBに読み込んだ極点ファイルの内容が表示される。
- ⑦ 図2の「Analysis…」ボタンをクリックすると、「Analysis」ダイアログ(図4)が開く。

2/6 Norm Engineering Co., Ltd.

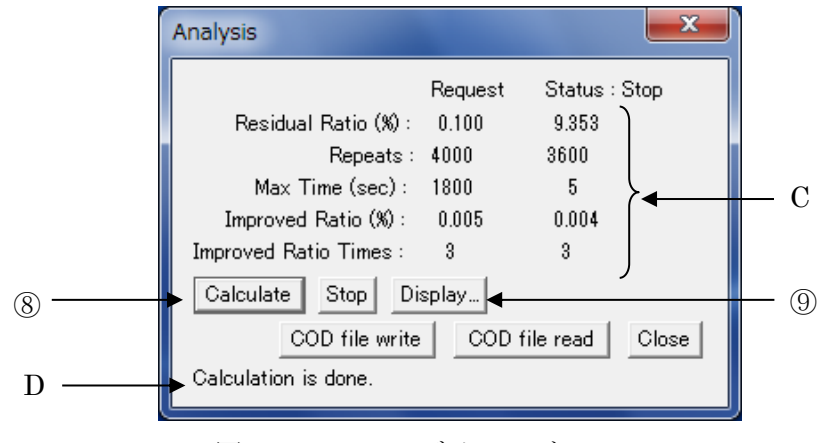

図4 Analysis ダイアログ

- ⑧ 「Calculate」ボタンをクリックするとベクトル解析の計算が始まり、計算の途中経過が図4の Cに表示される。約5秒で計算は終了し、D に Calculation is done. と表示される。
- ⑨ 「Display…」ボタンをクリックすると「Display Parameter」ダイアログ(図5)が開く。

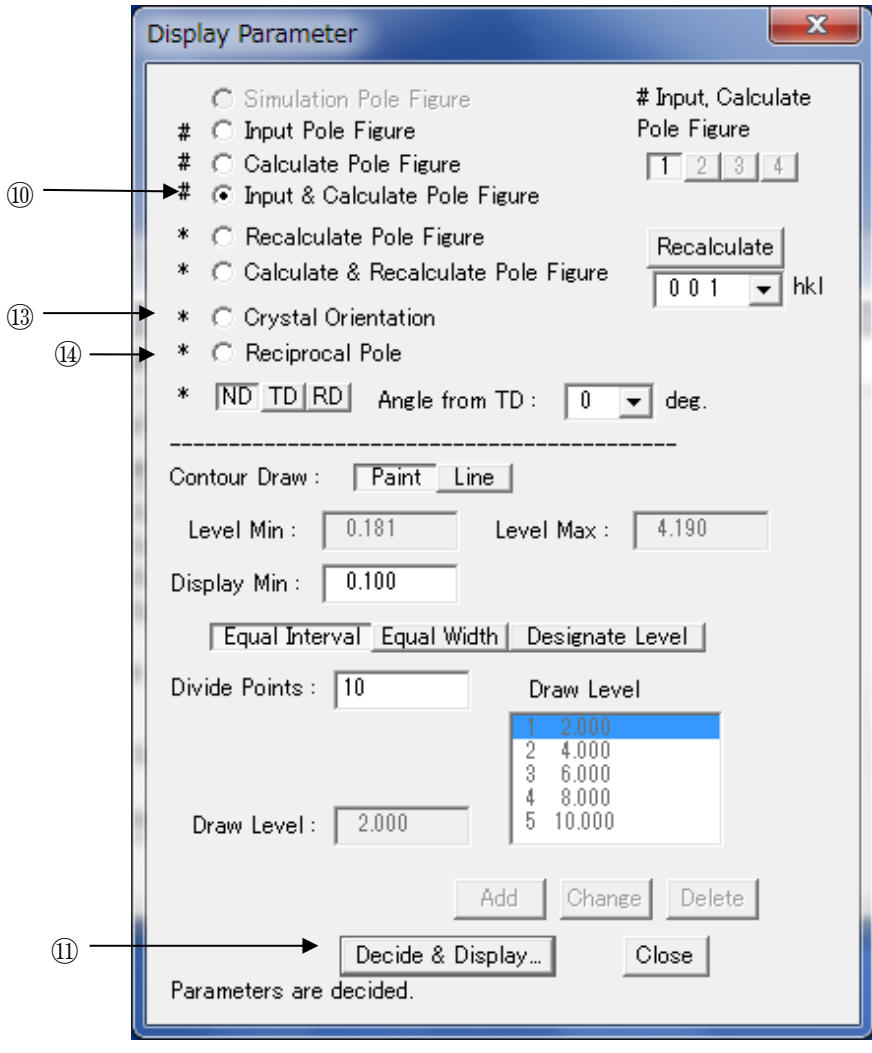

- 図5 Display Parameter ダイアログ
- ⑩ ラジオボタンで「Input & Calculate Pole Figure」を選択する。
- **Input Pole figure X** Calculated Pole figure  $\boxed{0.100}$  $\blacksquare$  0.100<  $\blacksquare$  0.419<  $\blacksquare$  0.419<  $\blacksquare$  0.838<  $-1.257<$  $1.676<$  $\blacksquare$  0.838<  $-1.257<$  $1.676<$  $2.933<$  $3.771<$  $2.095<$  $2.514<$  $13.352<$  $2.095<$  $2.514<$  $2.933<$  $3.771<$  $3.352<$ pole hkl :  $0\ 0\ 1$ pole hkl: 0 0 1 ND plane ND plane Save Picture Airscape... Pole file Write  $\sqrt{\frac{C \cdot 1}{C \cdot C}}$ **Save Picture** Airscape... Pole file Write Close 図6 入力極点図と再計算極点図 ⑫
- ⑪ 「Decide & Display…」ボタンをクリックする。 入力極点図と再計算極点図(図6)が表示される。

⑫ 「Airscape…」ボタンをクリックすると、極点図が鳥瞰図表示(図7)される。

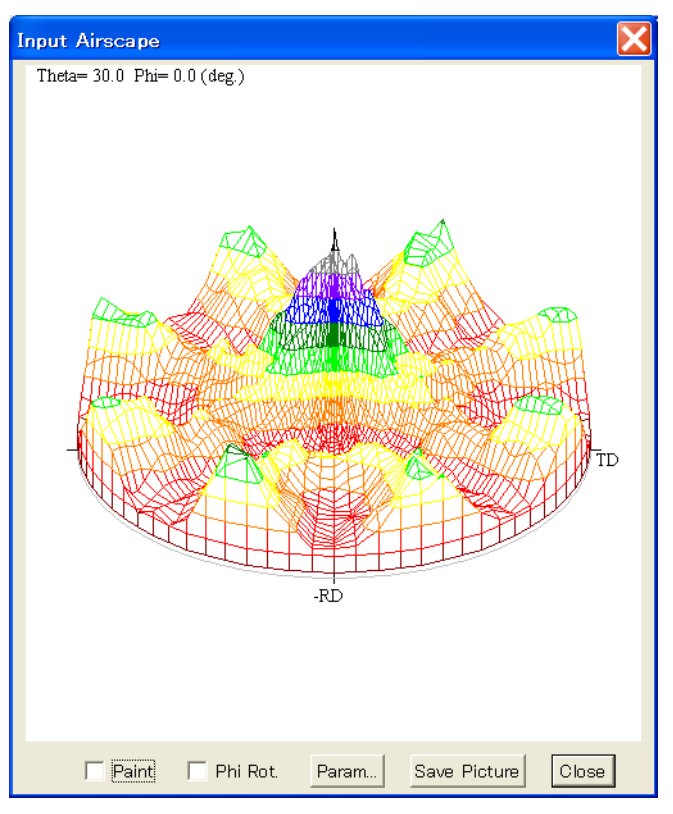

 図7 Input Airscape ダイアログ 表示を確認した後は、各々「Close」ボタンでダイアログを閉じる。

 ⑬ 図5のラジオボタンで「Crystal Orientation」を選択し、⑪の「Decide & Display…」 ボタンをクリックすると、結晶方位分布図 (図8) が表示される。 表示を確認した後は、「Close」ボタンでダイアログを閉じる。

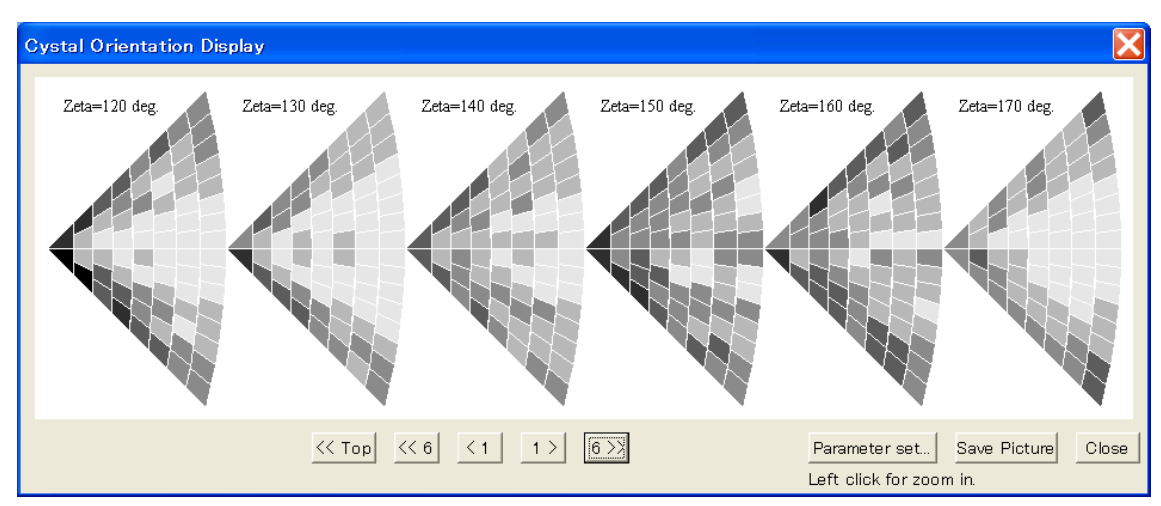

図8 Crystal Orientation Display ダイアログ

 ⑭ 図5のラジオボタンで「Reciprocal Pole」を選択し、⑪の「Decide & Display…」ボタンを クリックすると、逆極点図(図9)が表示される。

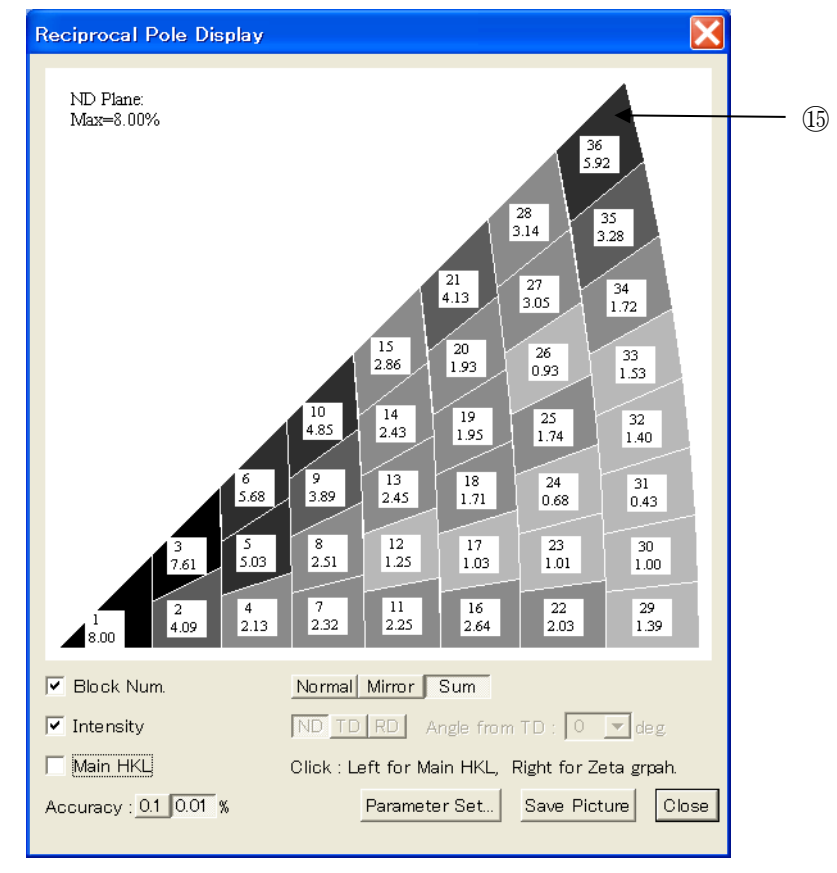

図9 Reciplocal Pole Display ダイアログ

 ⑮ 逆極点図のブロックをマウスの右ボタンでクリックすると、そのブロックのζ分布図 (図10)が表示される。

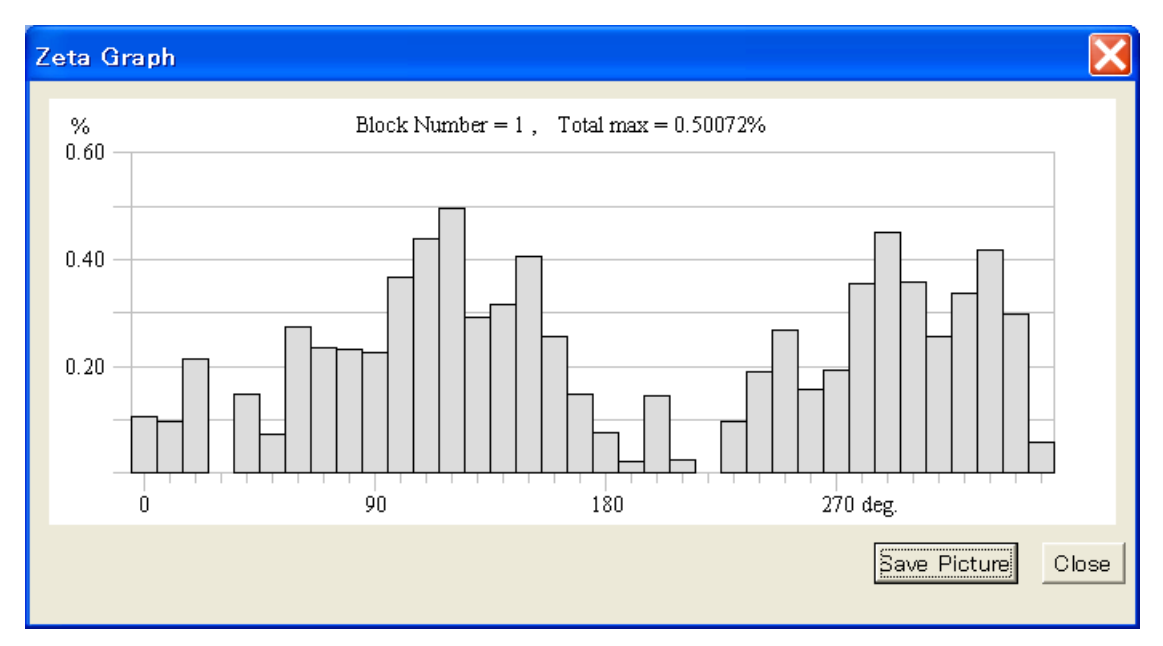

 図10 Zeta Graph ダイアログ 表示を確認した後は、各々「Close」ボタンでダイアログを閉じる。